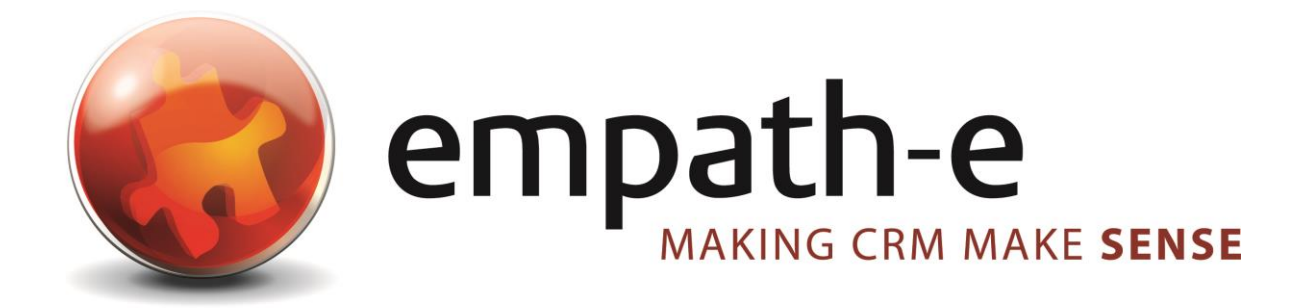

### Infor CRM Enhancements **Relationship Manager**

**Date:** 06/10/09 **Version:** 1.0 **Author:** Mike Spragg **Contact:** 0845 1368445

This document and supporting materials are confidential and proprietary to empath-e Limited.

The information contained in this document may not be disclosed to any third party without the express permission of empath-e Limited

empath-e is registered in England and Wales No: 04745733. Vat No. GB 901 2597 45

Registered Office: Unit 1, Freemantle Business Centre, Millbrook Road East, Southampton, SO15 1JR

## <span id="page-1-0"></span>**CONTENTS**

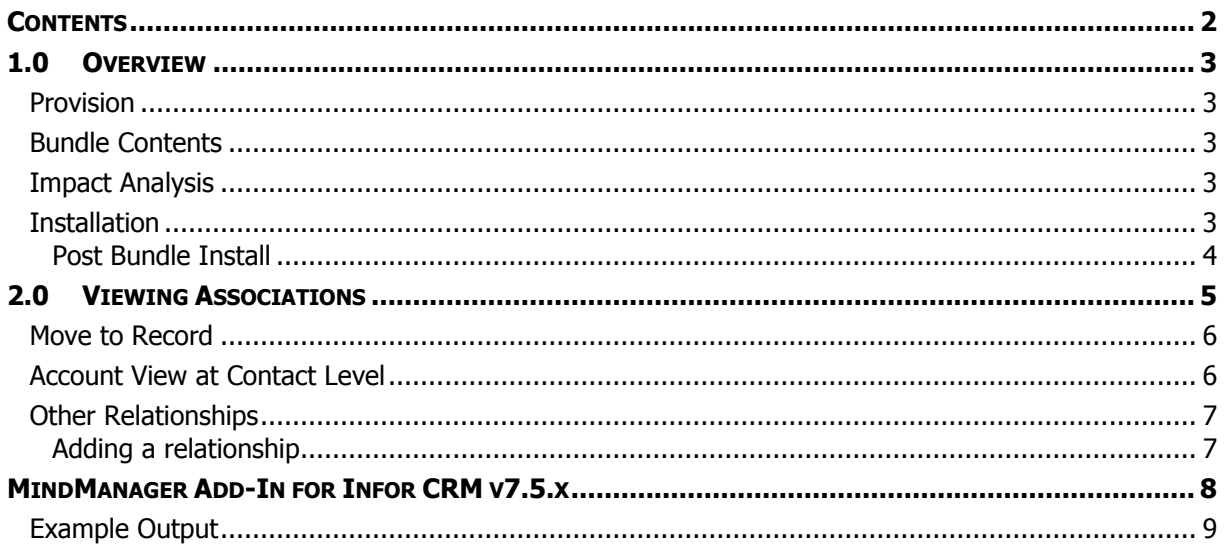

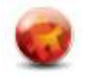

# <span id="page-2-0"></span>**1.0 OVERVIEW**

### <span id="page-2-1"></span>**Provision**

- Display hierarchical relationships based on data in Infor CRM.
- Provide export to Mind Manager™
- Treeview to display Infor CRM Associations plus external relationships

This utility enables you to see at a glance who reports to whom, what contacts are associated and what accounts are linked to other accounts. You can also add **contact to company** relationships that allow you to see who is linked to what company and at what level. This is aside from the normal Infor CRM Account to Account and Contact to Contact associations.

The utility brings together many pieces of information in order for you to display a consolidated view of each contact/company.

### <span id="page-2-2"></span>**Bundle Contents**

The following plugins are supplied or updated in this bundle.

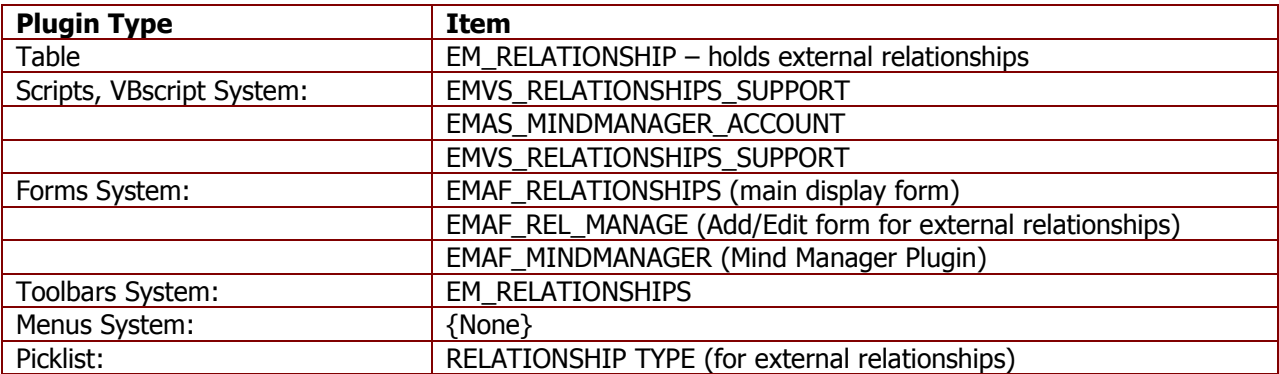

#### **Updated:**

(None)

### <span id="page-2-3"></span>**Impact Analysis**

None of the additions will alter the system in any way and can be easily removed without issue. The table is **not** removed upon de-installation (to preserve any data) and will need to be removed manually if required via Architect.

### <span id="page-2-4"></span>**Installation**

Simply install the bundle as normal – all plugins are unique and the bundle will install the plugins as normal.

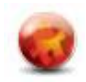

#### <span id="page-3-0"></span>**Post Bundle Install**

The toolbar will be appended with the following new icons:

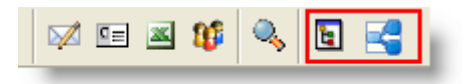

The first button invokes the relationship view, the second invokes the MindManager™ export if required/installed.

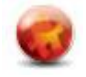

# <span id="page-4-0"></span>**2.0 VIEWING ASSOCIATIONS**

Move to the relevant record within Infor CRM and then press the toolbar button to show the relationship view for this account/contact:

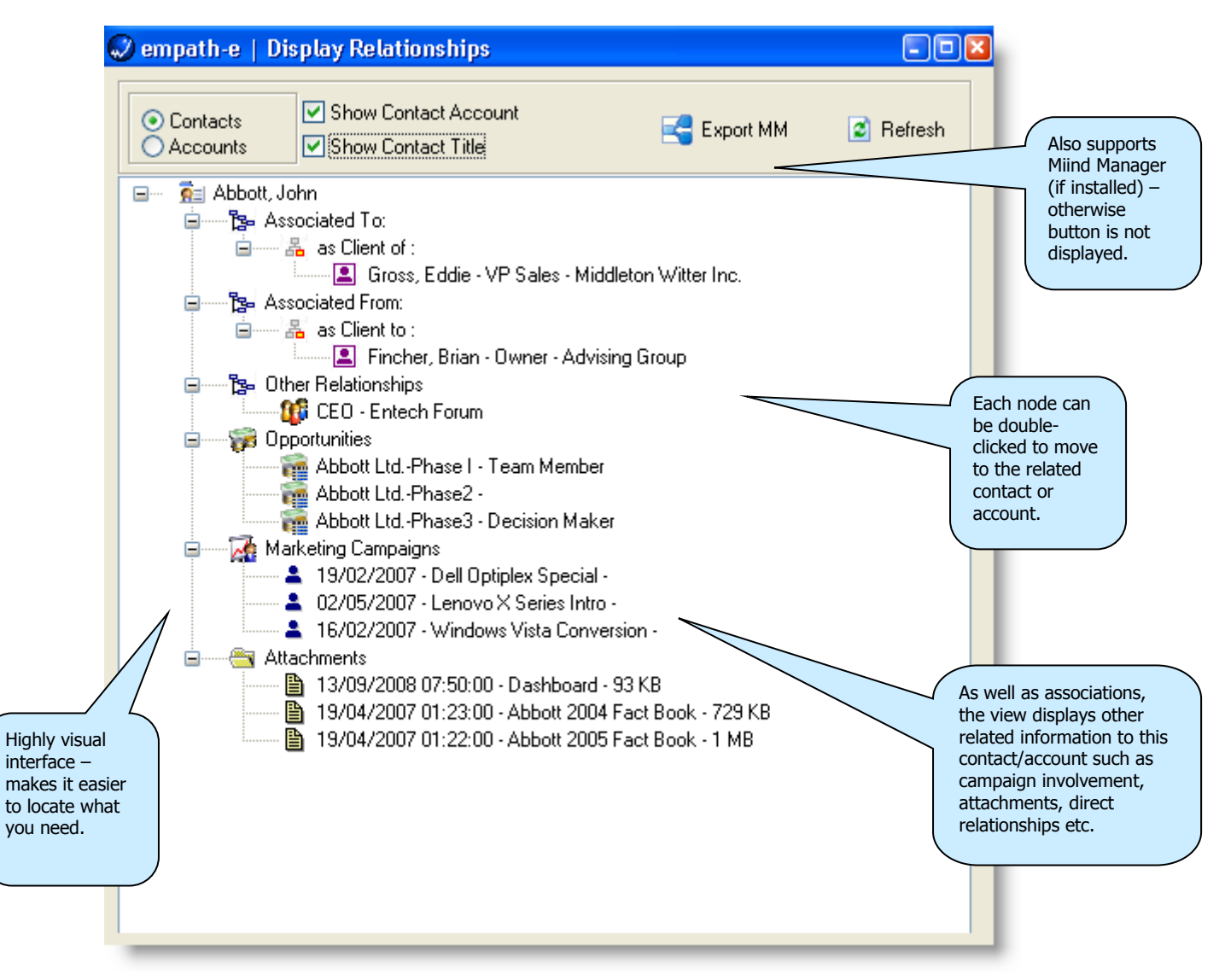

The top level node displays the current contact. All sub-relations are then shown under each node category.

The window is non-modal – you can continue to move around Infor CRM (just hit refresh to display the current relationship view).

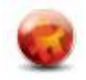

### <span id="page-5-0"></span>**Move to Record**

Double-click any node and it will move to that record within Infor CRM – leaving the existing relationship view intact. This means you can browse around all relationships without the need to invoke any further views.

Double-clicking does the following:

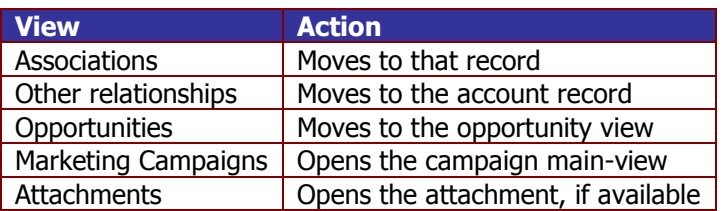

**NB:** Attachments - if an attachment is found then it will be opened in the local application e.g. Microsoft Word/Excel. If it cannot be found then you will be asked whether you wish to open this from the main filestore (on the server). This enables a remote client, who has not synced attachments, but is on the corporate network to still open attached files. If the file cannot be located then the user is informed appropriately.

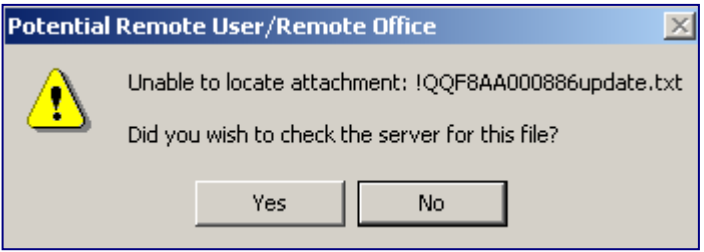

### <span id="page-5-1"></span>**Account View at Contact Level**

Simply switch the radio-group button and the view will change to showing account level relationships.

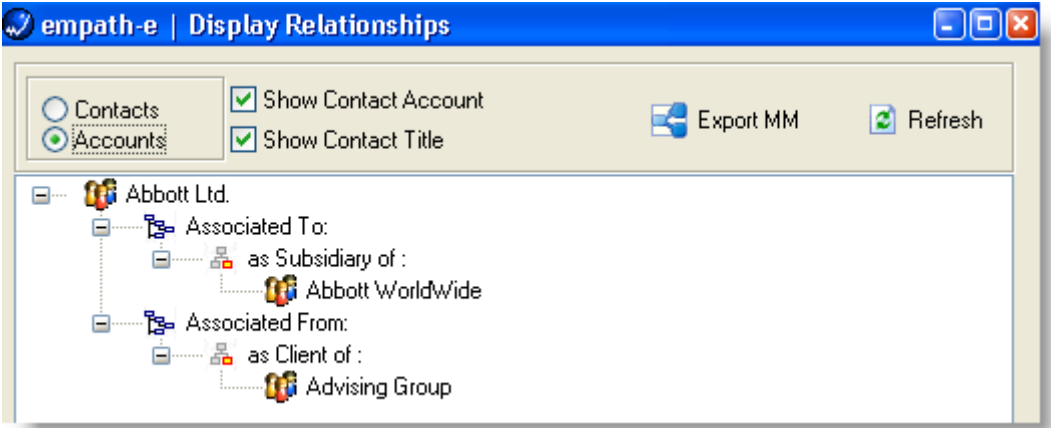

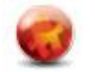

### <span id="page-6-0"></span>**Other Relationships**

This node enables you to define relationships that are from Contact ►Account level e.g. Directorship/Chairman. These are different from the normal Infor CRM Account ► Account or Contact ► Contact level relationships.

#### <span id="page-6-1"></span>**Adding a relationship**

Right mouse click the **Other Relationships** node and select "Manage/Add Item" – the following view will then display:

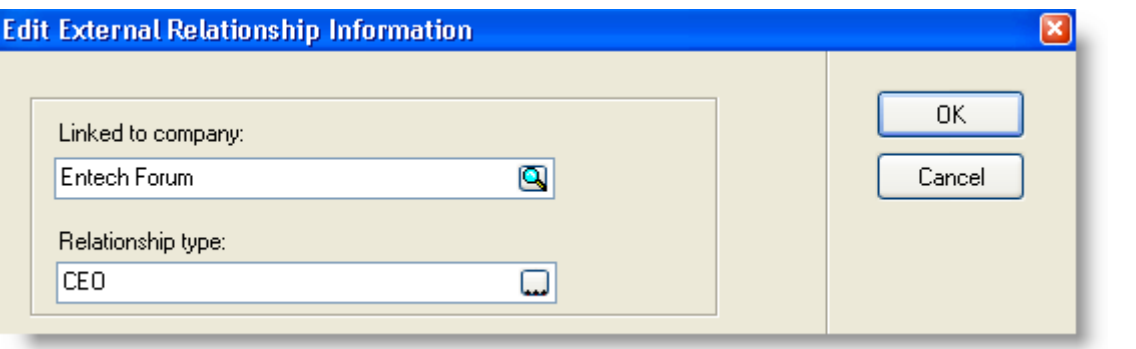

Locate the account you wish to link this contact to and then add the relationship type. The view will then refresh with this displayed. If you wish to alter the type, simply right mouse click and edit the relationship.

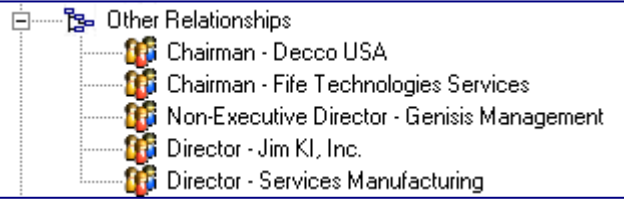

#### **Deleting a relationship**

Right mouse click the desired node to be deleted and select "Delete".

**NB:** Only "Other Relationships" may be deleted from this view. Selecting delete on any other node is ignored.

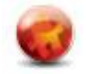

# <span id="page-7-0"></span>**MINDMANAGER ADD-IN FOR INFOR CRM V7.5.X**

Mind Manager™ from MindJet ([http://www.mindmanager.com\)](http://www.mindmanager.com/) enables you to display the existing relationships in a totally different way than the normal grids/tree-views that Infor CRM supports. It's an exceptionally powerful tool and enables any user to display existing Infor CRM data and add annotations on relationships (these are not stored however) and enables sales people to "draw" on the canvas and build up relationship lines that had not been considered previously.

As well as a "who knows who" display – it also summarises activity and, when combined with a user team, further lines/avenues of links can be created.

By clicking the MindManager button (either from the toolbar or from within the relationship viewer) the following is displayed:

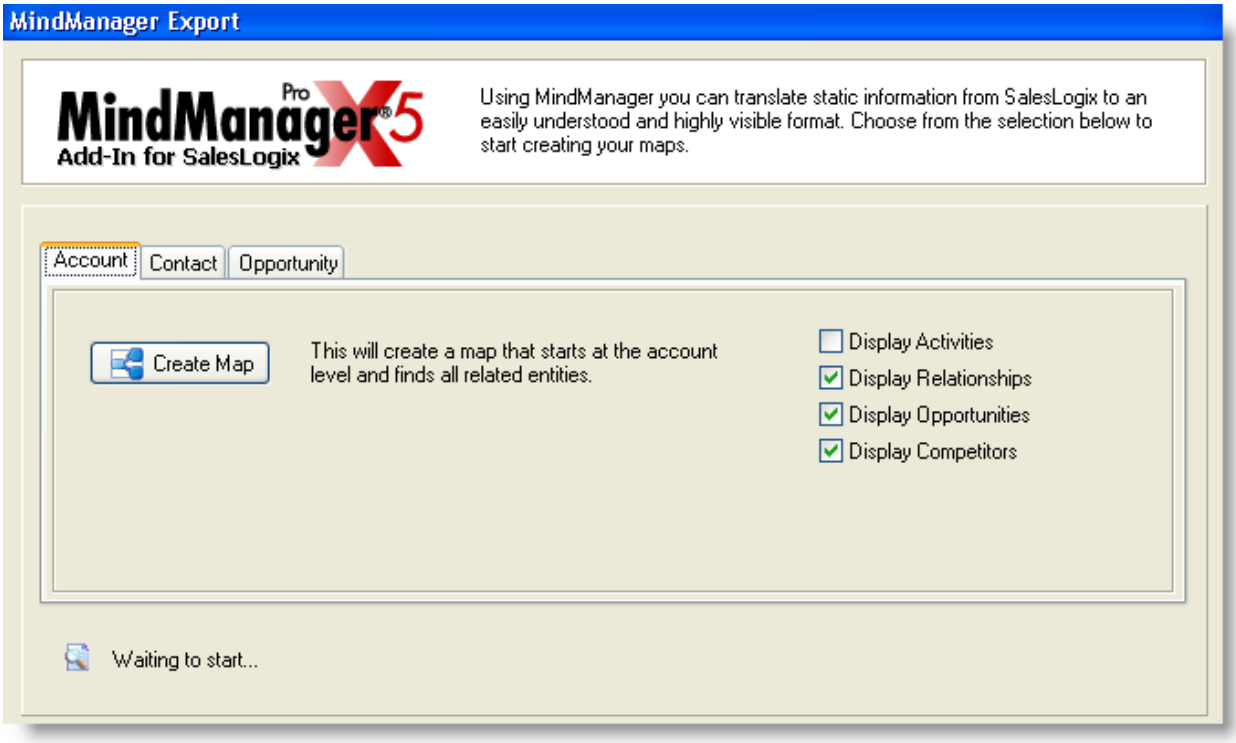

This is a "shell", the account level entities are defined (with the contact and opportunity tabs ready to be extended if required).

Simply select the options you want to appear on the map and press **Create Map**.

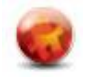

### <span id="page-8-0"></span>**Example Output**

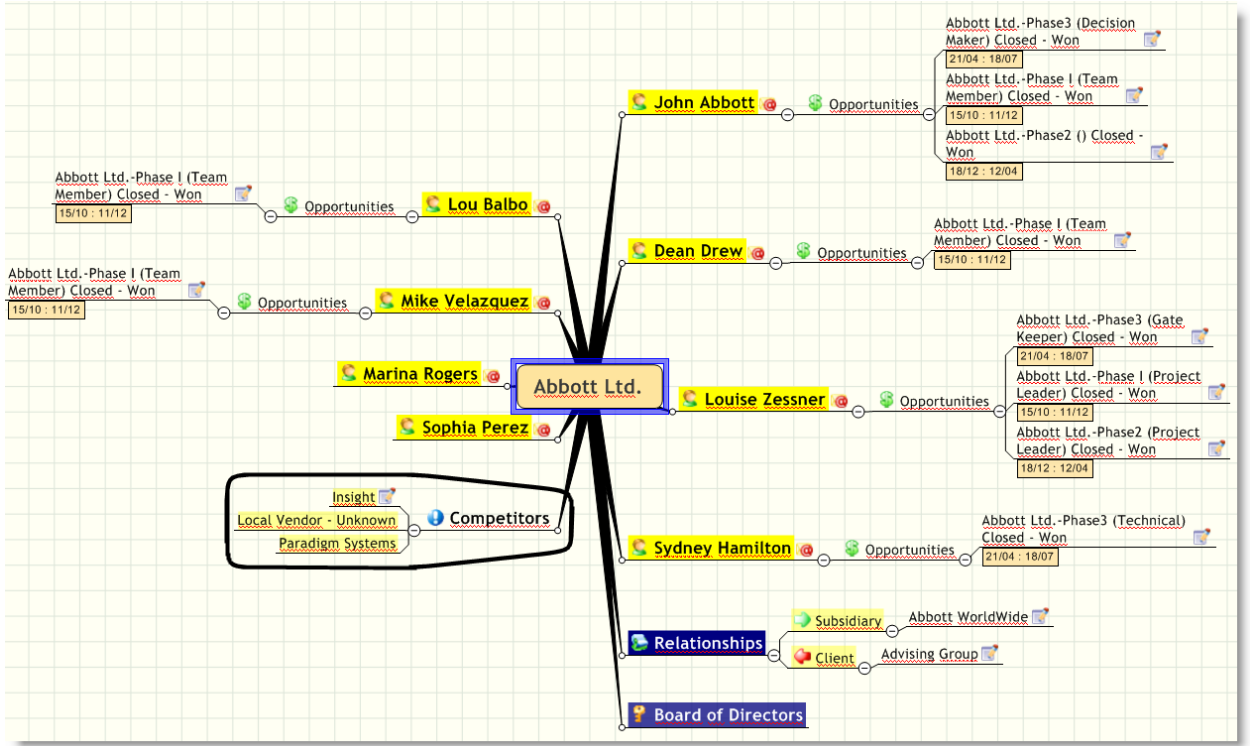

The above has been created automatically. It shows all the relationships from Abbott Limited e.g. the contacts, the opportunities along with associations.

By switching on/off the options – you can simplify/extend the map accordingly:

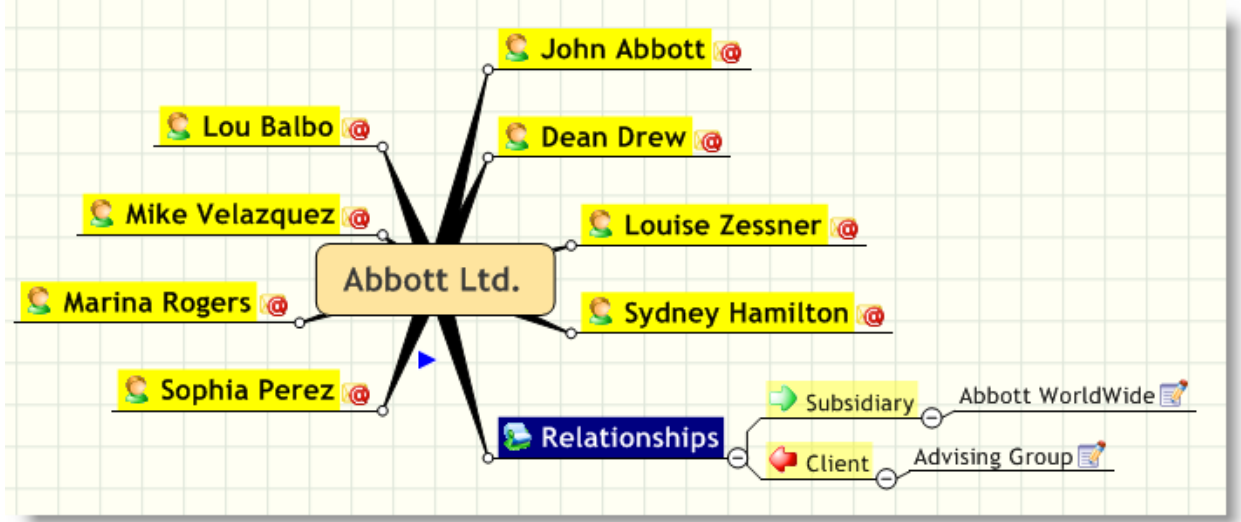

You can download a 60day trial of MindManager from [https://secure.mindjet.com/WebApp/forms/trial.aspx?p=11&lang=en\\_GB&host=clear](https://secure.mindjet.com/WebApp/forms/trial.aspx?p=11&lang=en_GB&host=clear)

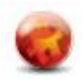